PEERNET Document Conversion Service 3.0 has been successfully installed as a Windows service on your computer. The mini-tutorials below are designed to get you converting files as soon as possible.

### Converting Files and Folders

- Convert a File on the [Command](#page-0-0) Line
- Batch [Convert](#page-1-0) a Folder of Files
- Append or Combine Files Together
- Convert a File from my [Program](#page-3-0)
- What [Conversion](#page-7-0) Profiles Are Included?

### Managing the Service

- Starting and [Stopping](#page-8-0) the Service
- [Configuring](#page-9-0) the Service for Parallel Conversion
- Controlling Which [Converters](#page-10-0) Are Running
- Common Questions and [Troubleshooting](#page-12-0)

### <span id="page-0-0"></span>**CONVERT A FILE ON THE COMMAND LINE**

1. Open the **Tools Command Prompt**.

From the Start menu, go to Programs - PEERNET Document Conversion Service 3.0 - Tools -<br>Document Conversion Service Tools Command Prompt.

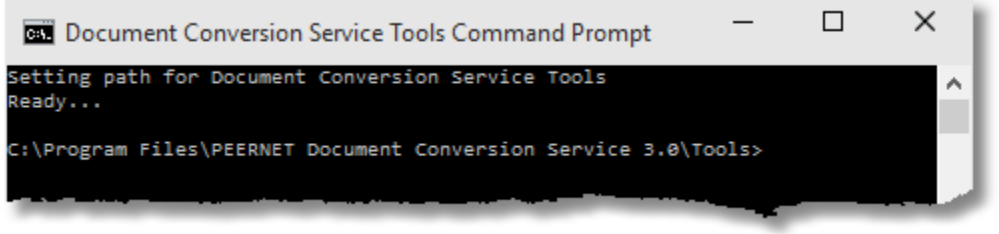

2. To start converting files, copy and paste in one of the sample command lines below into the Tools command prompt and simply replace the underlined text with your own filenames or folders.

#### **Convert a PDF file to a TIFF:**

DCSConvertFile /P="TIFF 300dpi OptimizedColor" /NE "C:\Test\File.pdf"

**Convert a Word document to a vector PDF named ConvertedFile.pdf:** DCSConvertFile /P="Adobe PDF Multipage" /NE /N="ConvertedFile" "C:\Test\File.doc"

**Convert a Word document to a raster PDF named ConvertedFile.pdf:** DCSConvertFile /P="PDF 300dpi OptimizedColor" /NE /N="ConvertedFile" "C:\Test\File.doc"

**Convert a PDF file to a TIFF and save in a different location:** DCSConvertFile /P="TIFF 200dpi OptimizedColor" /NE /S="C:\Test\TIFFS" "C:\Test\File.pdf"

Convert a PDF file to a TIFF, wait up to 5 minutes for the conversion service to be running: DCSConvertFile /P="TIFF 300dpi OptimizedColor" /NE /W=300 "C:\Test\File.pdf"

### <span id="page-1-0"></span>**BATCH CONVERT A FOLDER OF FILES**

1. Open the **Tools Command Prompt**.

From the **Start** menu, go to **Programs -PEERNET Document Conversion Service 3.0 – Tools - Document Conversion Service Tools Command Prompt**.

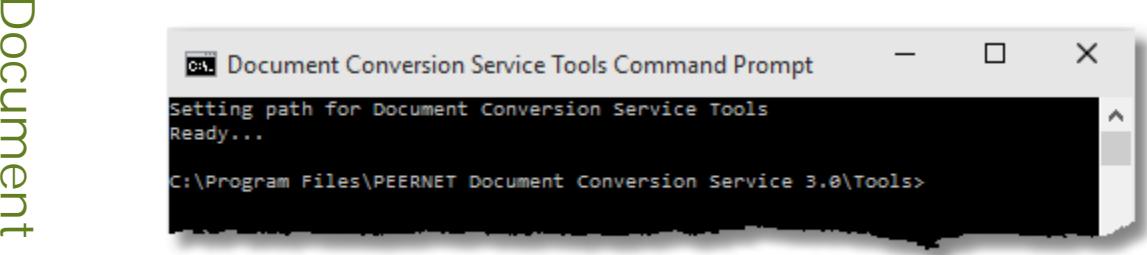

Conversion<br>
Conversion<br>
Conversion<br>
Conver<br>
Conver<br>
Conver<br>
Conver 2. Use one of our sample command lines below to begin converting. Simply copy and paste the desired command into the Tools command prompt and replace the underlined text with your own folders.

**Convert a folder of PDF files to TIFF and save in a different location:** DCSConvertFolder /F="\*.pdf" /P="TIFF 300dpi OptimizedColor" /NE /S="C:\Test\TIFF" "C:\Test\Input**"**

#### S **same location:** Convert all Word and Excel documents in the folder and all its subfolders to vector PDF files, in the

DCSConvertFolder /R /F="\*.doc|\*.xls" /P="Adobe PDF Multipage" /S="C:\Test\Input" "C:\Test\Input**"**

**Convert all files in the folder except text files to TIFF images and save in a** *.converted* **folder:** DCSConvertFolder /X="\*.txt" /P="TIFF 200dpi OptimizedColor" "C:\Test\Input"

**Convert a folder of PDF files, wait up to 5 minutes for the conversion service to be running:** DCSConvertFile /F="\*.pdf" /P="TIFF 300dpi OptimizedColor" /NE /W=300 /S="C:\Test\TIFF" "C:\Test\Input**"**

### <span id="page-2-0"></span>**APPEND OR COMBINE FILES TOGETHER**

1. Open the **Tools Command Prompt**.

From the **Start** menu, go to **Programs -PEERNET Document Conversion Service 3.0 - Tools - Document Conversion Service Tools Command Prompt**.

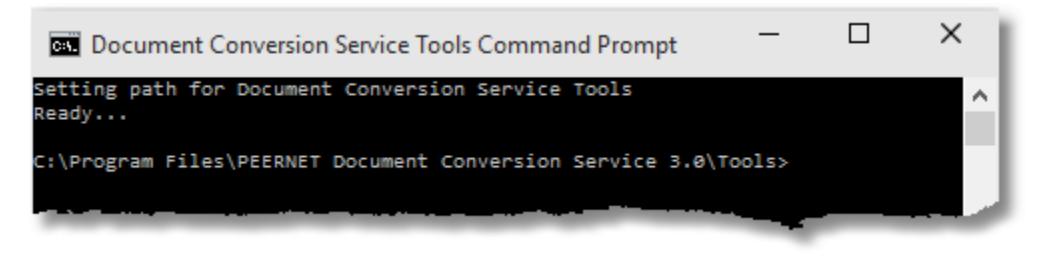

2. Files are combined by passing the file names on the command line or by passing the name of a text file that contains the list of files to combine. The input files are listed one per line in the input text file and files are combined in the order in which they are given in the list.

C:\Input\WordFiles\File1.doc C:\Input\WordFiles\File2.docx C:\Input\PDF\File3.pdf \\server\share\Input\scans\scan1.tif

Use one of our sample command lines below to begin combining files. Simply copy and paste the desired command into the Tools command prompt and replace the underlined text with your own folders and files.

#### **Combine two PDF files to a multipage TIFF:**

DCSCombineFiles /S="C:\Test\TIFF" /N="NewFileName" /P="TIFF 300dpi OptimizedColor" "C:\Test\File1.pdf" "C: \Test\File2.pdf"

#### **Combine all files in the input text file to multipage PDF:**

DCSCombineFiles /S="C:\Test\TIFF" /N="NewFileName" /P="PDF 300dpi OptimizedColor" /I="C:\Test\InputFiles.txt"

Combine all files into a multipage PDF, wait up to 5 minutes for the conversion service to be running: DCSCombineFiles /S="C:\Test\TIFF" /N="NewFileName" /P="TIFF 300dpi OptimizedColor" /W=300 /I="C: \Test\InputFiles.txt" "C:\Test\EndFooter.doc"

### <span id="page-3-0"></span>**CONVERT A FILE IN MY PROGRAM**

With the provided .NET library, PEERNET.ConvertUtility.dll, you can add file or folder conversion to your application with a single line of code. See the included C# and Visual Basic .NET samples for complete coding examples.

U<br>O 1. Add a<br>C 1. Sam<sub>l</sub> 1. Add a reference to the PEERNET.ConvertUtility.dll into your project. It is located in the **\Samples\Redist** folder in your product installation folder.

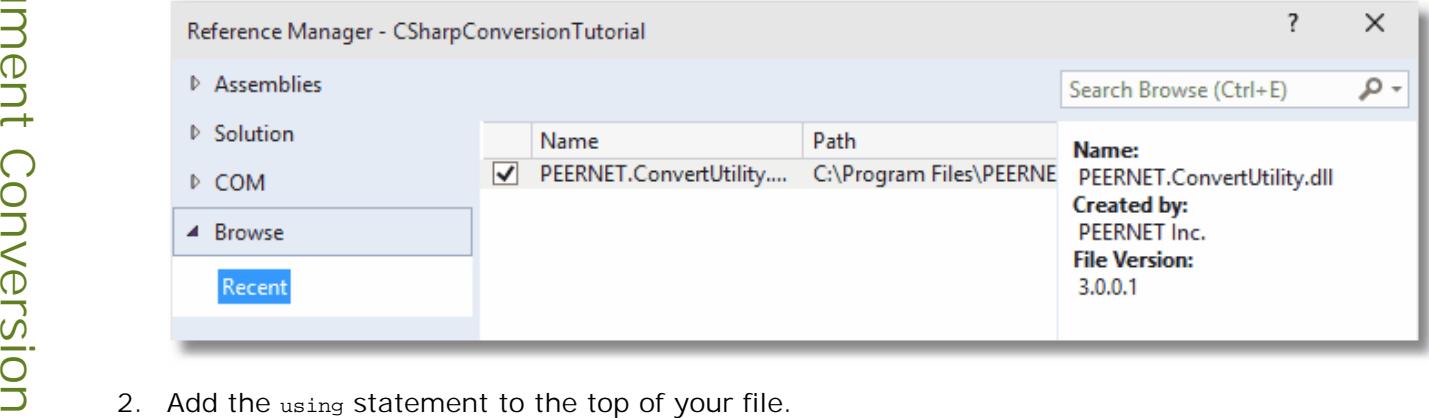

2. Add the using statement to the top of your file.

```
S
using PEERNET.ConvertUtility;
```
 $\frac{1}{\sqrt{2}}$  3. Add t<br>with y 3. Add the following code to your program to convert a file; replace the underlined sections of code with your filenames and output folders.

 $\overline{\textbf{O}}$  Service<br> $\overline{\textbf{O}}$  with an<br>already This sample also show waiting a maximum of 5 minutes (300 seconds) for Document Conversion Service to be running and started. If this setting is not specified the call will return immediately with an error if Document Conversion Service is not running. If Document Conversion Service is already running the command executes immediately.

```
PNConversionItem resultItem = null;
Dictionary<String, String> customSettings = new Dictionary<String, String>();
 // wait 5 min for conversion service to be started
customSettings["SecondsToWaitForRunningConversionService"] = "300";
// This is the single call needed to convert a file
resultItem = PNConverter.ConvertFile(@"C:\Test\File.pdf",
                                    @"C:\Test\Output",
                                    @"ConvertedFromPDF",
                                    true, // overwrite existing
                                    false, // remove file ext
                                    false, // create log
                                     "TIFF 200dpi OptimizedColor",
                                    String.Empty,
                                    String.Empty,
                                    customSettings, // User settings
                                    String.Empty, // not using DCOM
                                    String.Empty, // use default working folder
                                    String.Empty);
```
4. To convert a folder, use the PNConverter.ConvertFolder method instead.

When converting a folder of files the number of documents that can be passed in parallel (*at the same time*) to Document Conversion Service to be converted is automatically determined based on the number of CPU's and cores on your system multiplied by 1.5. We recommend that you allow this value to be determined automatically, but if needed, you can customize how many documents you are processing in parallel. Please note that this value is different from the setting of the same name described in the section [Configuring](#page-9-0) the Service for Parallel Conversion.

```
PNConversionItem resultItem = null;
Dictionary<String, String> customSettings = new Dictionary<String, String>();
// Add the number of threads
customSettings["NumberOfDocumentsInParallel"] = "3";
// wait 5 min for conversion service to be started
customSettings["SecondsToWaitForRunningConversionService"] = "300";
// This is the single call needed to convert all pdf files in the folder
resultItem = PNConverter.ConvertFolder(@"C:\Test\InputFiles",
                                      true, // include subfolders
                                      "*.pdf", // filter
                                      String.Empty, // exclude filter
                                      @"C:\Test\Output", // output folder
                                      true, // overwrite existing
                                      false, // remove file ext
                                      false, // create log
                                      "TIFF 200dpi OptimizedColor", // settings
                                      String.Empty, // extensison profile
                                      String.Empty, // MIME profile
                                      customSettings, // User settings
                                      String.Empty, // not using remote conversion (DCOM)
                                      String.Empty, // use default working folder
                                      string.Empty);
```
5. To convert a list of files, the PNConverter. ConvertFileList method allows you to pass a list of files to be converted. Like the folder conversion, the files are converted in parallel based on your system configuration. Unlike when you are converting a folder, each file in the list can have its own output directory and its own collection of custom settings that are used in addition to the profile settings.

```
D<br>
O Dictio<br>
C // Cus<br>
C // wai
\overrightarrow{CD} custom<br>\overrightarrow{CD} // Cre
Conver<br>
Conver<br>
Conversion<br>
Conversion<br>
Convertion<br>
Convertion<br>
Convertion<br>
Convertion<br>
Convertion<br>
Convertion<br>
Convertion<br>
Convertion<br>
Convertion<br>
Convertion<br>
Convertion<br>
Convertion<br>
Convertion<br>
Convertion<br>
Convertion<br>
Co
CONVETTILEINfoList.Add(new PNConvertFileInfo(@"C:\Test\InputWord\File1.doc",<br>@"C:\Test\Output\ConvertedDocs",
O<br>CO<br>O<br>O
\frac{3}{\sqrt{2}}IList<PNConversionItem> results = null;
               Dictionary<String, String> customSettings = new Dictionary<String, String>();
               // Custom conversion settings, the number of threads, wait for ready
               customSettings["NumberOfDocumentsInParallel"] = "3";
               // wait 5 min for conversion service to be started
               customSettings["SecondsToWaitForRunningConversionService"] = "300";
               // Create file list to convert
               IList<PNConvertFileInfo> convertFileInfoList = new List<PNConvertFileInfo>();
               // This file uses only the conversion settings from the profile
               convertFileInfoList.Add(new PNConvertFileInfo(@"C:\Test\InputPDF\File1.pdf",
                                                                    String.Empty, null));
               // This file has its own output directory
               convertFileInfoList.Add(new PNConvertFileInfo(@"C:\Test\InputPDF\File2.pdf",
                                                                    @"C:\Test\Output\ConvertedPDF",
                                                                    null));
               // This file also changes the conversion settings to 300 dpi and
               // causes the Word converter to print markup.
               IList<PNSetting> filesettings = new List<PNSetting>();
               filesettings.Add(new PNSetting("Devmode settings;Resolution", "300"));
               filesettings.Add(new PNSetting("Microsoft.Word.Document.PrintOut.Item",
                                                   "DocumentAndMarkup"));
                                                                    @"C:\Test\Output\ConvertedDocs",
                                                                    filesettings));
               results = PNConverter.ConvertFileList(convertFileInfoList,
                                                           @"C:\Test\FileListOut", // output folder
                                                           String.Empty, // output name
                                                           false, // overwrite existing
                                                           true, // remove file ext
                                                           false, // create log
                                                           "TIFF 200dpi Monochrome", // settings
                                                           String.Empty, // extension profile
                                                           String.Empty, // MIME profile
                                                           customSettings, // user settings
                                                           String.Empty, // not using remote conversion (DCOM)
                                                           String.Empty, // use default working folder
```
String.Empty );

6. If you want to combine files, use the PNConverter. CombineFiles method. The files are appended together into a single file or a collection of serialized pages depending on the output format of the profile used, and are combined in the order in which they are given in the list.

```
PNCombineItem resultItem = null;
IList<String> fileList = new List<String>();
filelist.Add(@"C:\Test\PDF\InputFile1.pdf");
filelist.Add(@"C:\Test\DOC\InputFile2.doc");
filelist.Add(@"C:\Test\XLS\InputFile3.xls");
resultItem =
   PNConverter.CombineFiles(fileList, // files collection
                           @"C:\Test\Output", // output folder
                           "CombinedFile", // name of combined file
                           false, // overwrite
                           false, // create results log
                           false, // create results log<br>"TIFF 200dpi OptimizedColor", // profile
                           String.Empty, // File-ext
                           String.Empty, // MIME
                           null, // user settings
                           String.Empty, // not using remote conversion (DCOM)
                           String.Empty, // use default working folder
                           String.Empty // Log path
                           );
```
### <span id="page-7-0"></span>**WHAT CONVERSION PROFILES ARE AVAILABLE?**

The command line tools and the PEERNET.ConvertUtility.dll use the concept of profiles to control the type of file being created. Document Conversion Service includes several read-only sample profiles for common types of output files for your use. These sample profiles can be used as a base to edit and create your own custom profiles.

1. To see a list of all profiles available, open the **Tools Command Prompt**.

From the **Start** menu, go to **Programs -PEERNET Document Conversion Service 3.0 – Tools - Document Conversion Service Tools Command Prompt**.

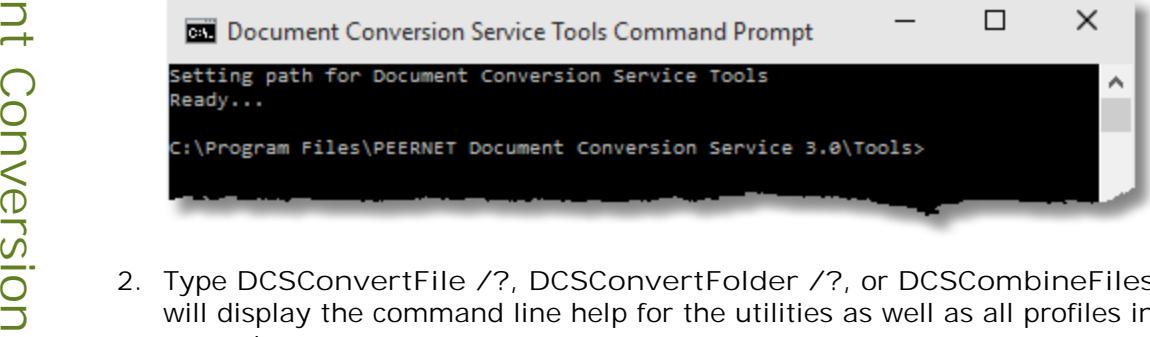

2. Type **DCSConvertFile /?**, **DCSConvertFolder /?**, or **DCSCombineFiles /?**, at the prompt. This will display the command line help for the utilities as well as all profiles installed on your computer.

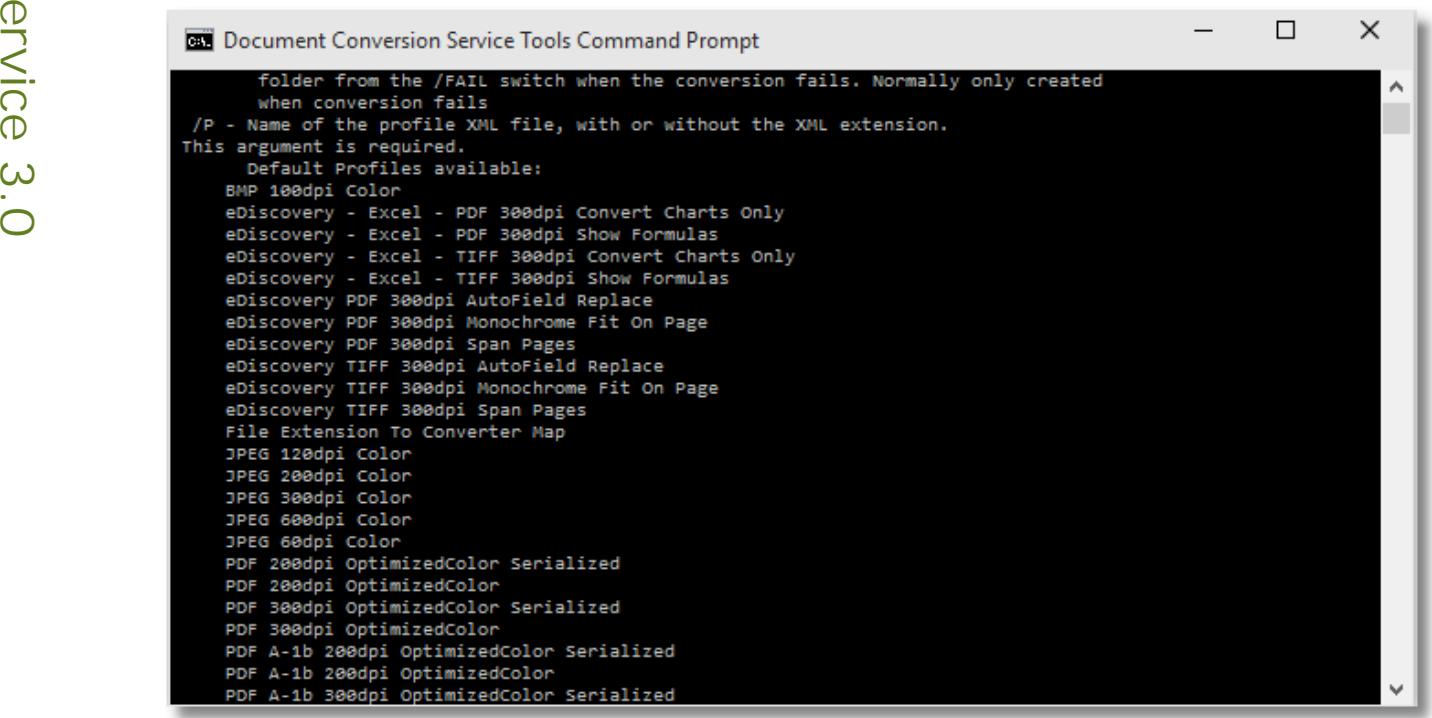

3. To open the folder containing all of the provided profiles go to **Start** - **Programs -PEERNET Document Conversion Service 3.0 - Open Conversion Profiles Folder**.

### <span id="page-8-0"></span>**STARTING AND STOPPING THE SERVICE**

The Document Conversion Service is installed as an automatic service that will start at system logon.

The system tray icon,  $\Box$ , gives you quick access to starting and stopping the service.

1. From the system tray icon menu select **Run Conversion Service** to start the service. If this menu is disabled the service is already running.

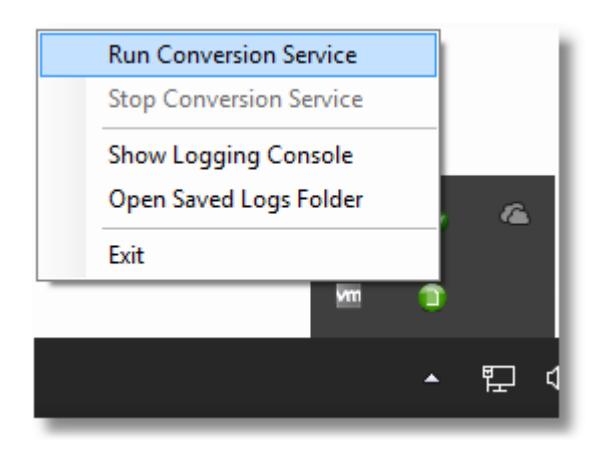

2. To stop the service, select **Stop Conversion Service**. If the service is notrunning this menu item will be disabled.

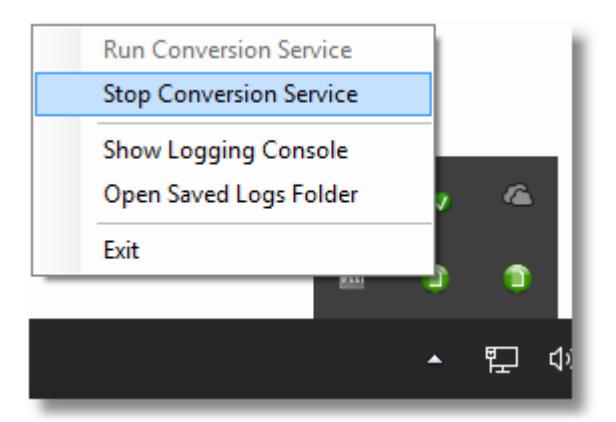

#### <span id="page-9-0"></span>**CONFIGURING THE SERVICE FOR PARALLEL CONVERSION**

The keywords **NumberOfDocumentsInParallel** and **NumberOfPrinters** control how many documents can be processed in parallel.

D<br>
Precommence<br>
Precommence<br>
Precommence<br>
C<br>
C<br>
C<br>
C These keywords are set to "*auto*" by default, which means that Document Conversion Service will automatically determine an appropriate value for these numbers based on the number of CPU's and cores on your computer. We recommend you leave this setto "auto" to get the best experience from Document Conversion Service. The maximum number of documents that can be processed in parallel is also restricted by the type of license you have.

The formula used to determine the maximum number of parallel documents is as follows:

(number of cores X number of CPU's)  $\times$  1.5 = max documents in parallel

For example, a single CPU system with 4 cores would be able to process 6 documents in parallel at a time:

 $(4 \text{ cores} \times 1 \text{ CPU}) \times 1.5 = 6 \text{ documents in parallel}$ 

- 1. To change how many documents Document Conversion Service processes in parallel, go to **Start - All Programs -PEERNET Document Conversion Service 3.0 - Edit DCS Configuration File**.
- S 2. In the <Settings> section, look for the keyword **NumberOfDocumentsInParallel** and modify its value to The definition of the defection of the defending reduced reduced to the reduced reduced to the reduced reduced reduced to the reduced reduced reduced reduced reduced reduced reduced reduced reduced reduced reduced reduced the desired number. If you enter in a number higher than what is allowed by your license model, it will be reduced to the maximum allowed by your license.
	- 3. The keyword above, **NumberOfPrinters**, controls the size of the Document Conversion Service printer pool. For optimal performance the size of the printer pool should match the **NumberOfDocumentsInParallel** setting.
- 3.0 4. **Important!** After you make changes to the configuration file the Document Conversion Service will need to be stopped and started again to pick up the changes.

```
<!-- General configuration options-->
<General>
  <Settings>
   <!-- Maximum number of printers and threads is determined by your license model. -->
   <add Name="NumberOfDocumentsInParallel" Value="3"/>
   <add Name="NumberOfPrinters" Value="3"/>
    ...
 </Settings>
</General>
```
### <span id="page-10-0"></span>**CONTROLLING WHICH CONVERTERS ARE RUNNING**

Document Conversion Service will try and load all included converters. You can customize this to only load the converters you need to use.

Most of the included converters use the document's native application to do the conversion. If the required application is not installed, that converter will not be loaded. You will need your own licenses of these applications where applicable.

Each converter can process multiple documents at a time by using a poolof applications. The size of this pool can be adjusted to match how many documents of that type you need to process. By default this pool size is set to "*auto*", which uses your computer's capabilities to determine how many instances to create in the application pool.

This application pool is dynamic and self-regulating. A pool always starts with a single instance of an application and increases the number of applications in the pool, up to the maximum specified, based on demand. When an application in the pool has been idle for a specific amount of time it is removed from the pool.

Each application in the poolwill also be recycled (stopped and a new instance started) after processing a preset number of documents, or if the application begins to consume too much memory. Both of these options can be configured as well.

- 1. To enable or disable a converter, or to change the size of a converter's application pool, go to **Start - All Programs -PEERNET Document Conversion Service 3.0 - Edit DCS Configuration File**.
- 2. In the <AppFactories> section look for the <AppFactory> section for the desired converter.
- 3. Set the **Enabled** value to *false* to disable the converter, *true* to always load it, or *auto* to have Document Conversion Service automatically detect if the converter can be loaded.
- 4. Change **MaxInstances** to the desired number of application instances in the poolor leave it as *auto* to have the maximum number automatically determined based on your computer's capabilities.
- 5. The **RecycleThreshold** setting determines how many documents each application instance will process before it is closed and a new instance started. By default application recycling is set to zero (0), meaning the application never recycles.
- 6. The virtual size at which an application will recycle is set globally for all converters. To override the global setting of 1.4GB, add **RecycleVirtualSizeThreshold** to the <Settings> section for that converter's <AppFactory>. The size is specified in 1024KB blocks, and should be kept below the 2GB virtual size when the application is 32-bit.
- 7. The application resource limit is controlled through the **RecycleGDIandUserHandleCountThreshold** value. This value is the maximum number of combined user and GDI handles each application can have before it is recycled.
- 8. The global setting, **AppTeardownIdleTimeout**, specifies how long an idle application remains in the application pool before it is removed. The default is one hour.
- 9. **Important!** After you make changes to the configuration file the Document Conversion Service will need to be stopped and started again to pick up the changes.

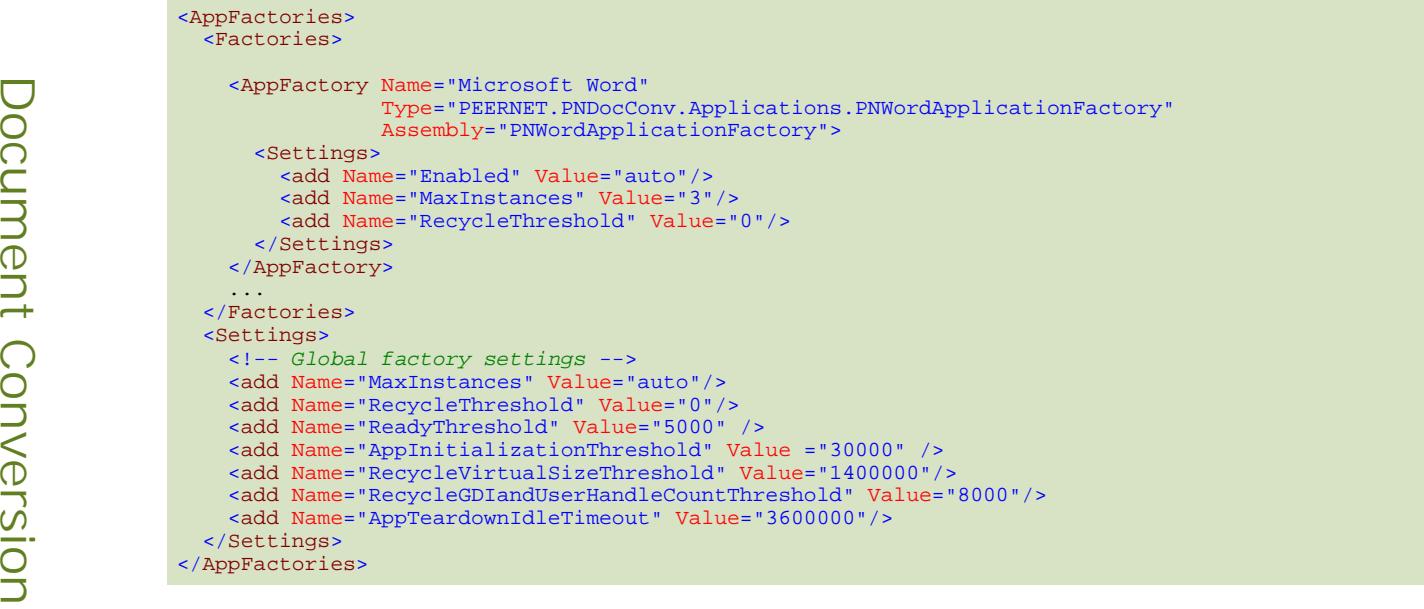

### <span id="page-12-0"></span>**COMMON QUESTIONS AND TROUBLESHOOTING**

The Document Conversion Service fails to start when I select **Run Conversion Service** from the system tray.

Document Conversion Service needs to be run under an account with Administrative permissions. In the **Services** control panel applet, check the account that PEERNET Document Conversion Service Monitor 1.0 is setto run under. This must be a user account and cannot be Local System.

Another common reason for Document Conversion Service to fail to start is an error with the configuration file. If the XML in the configuration file is formatted incorrectly, the service will fail to start. When this happens an error message is added the the Windows Application event log that pinpoints the line that has the format error. Use the Event Viewer from the control panel to find and correct the error.

When I try to convert a file using the **Convert a File...** menu item I get the error message "*The Document Conversion Service is not running.*".

The service is not running. From the system tray icon menu ( ) select Run Conversion Service to start the service. The service can take several minutes to completely initialize depending on how many converters are configured to run.<br>The Document Conversion Service is running but my file always fails to convert with the error message "*Converter plug-*

ins are not available. Please check your Document Conversion Service configuration to ensure one of the Plug-Ins are *enabled.*".

The converter for this document type is either disabled in the application configuration file, or it requires a native application that is not installed on the computer. The section Controlling Which [Converters](#page-10-0) Are Running describes<br>how to enable and disable the converters, and the Appendix lists the converters and any required application how to enable and disable the converters, and the [Appendix](#page-13-0) lists the converters and any required applications. If the converter is enabled and its application, if needed, is installed, go to **Start - All Programs -PEERNET Document Conversion Service 3.0 - Open DCS Log Viewer** to check the start of the logs for any error messages.

### <span id="page-13-0"></span>**APPENDIX**

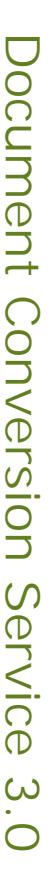

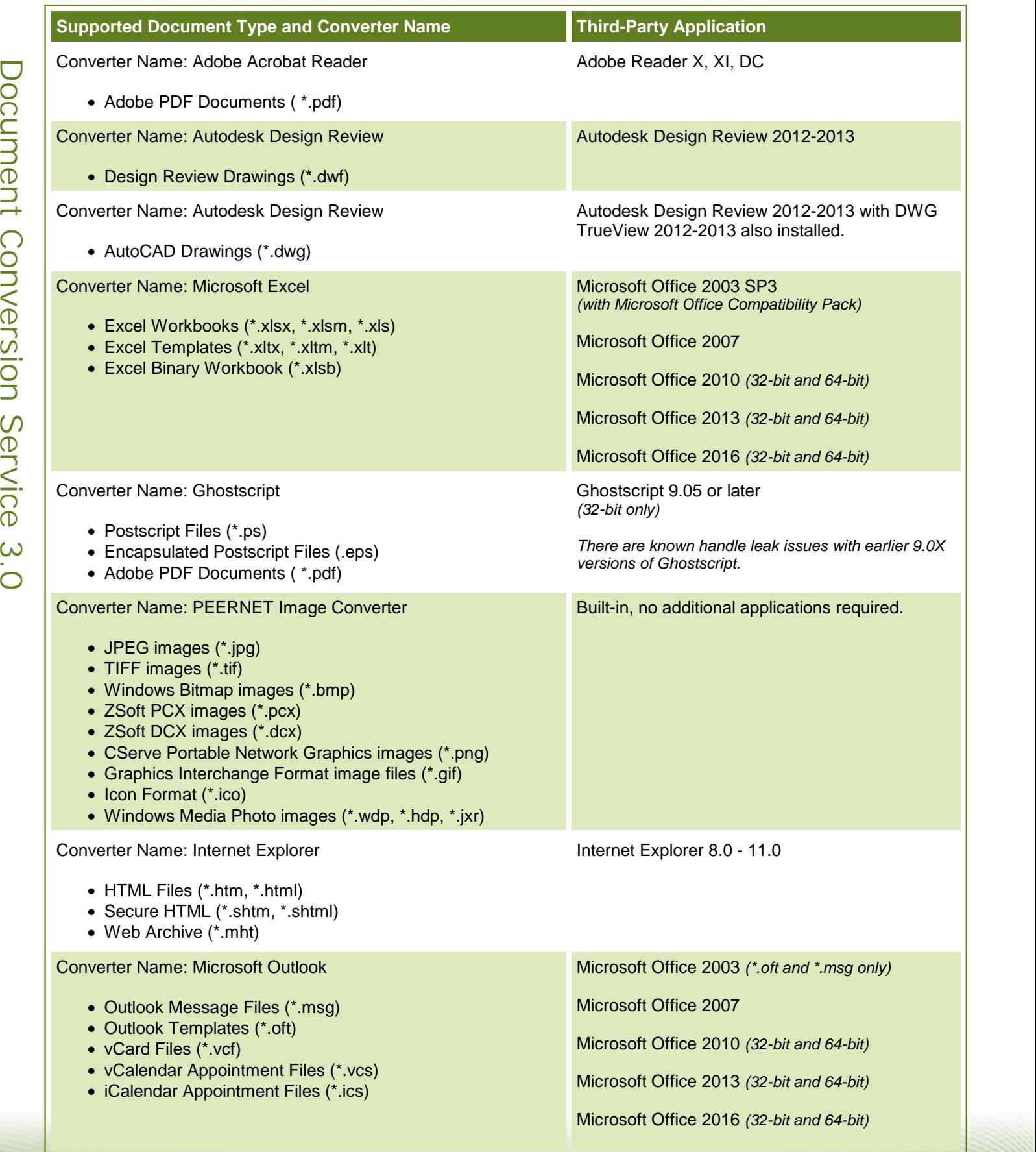

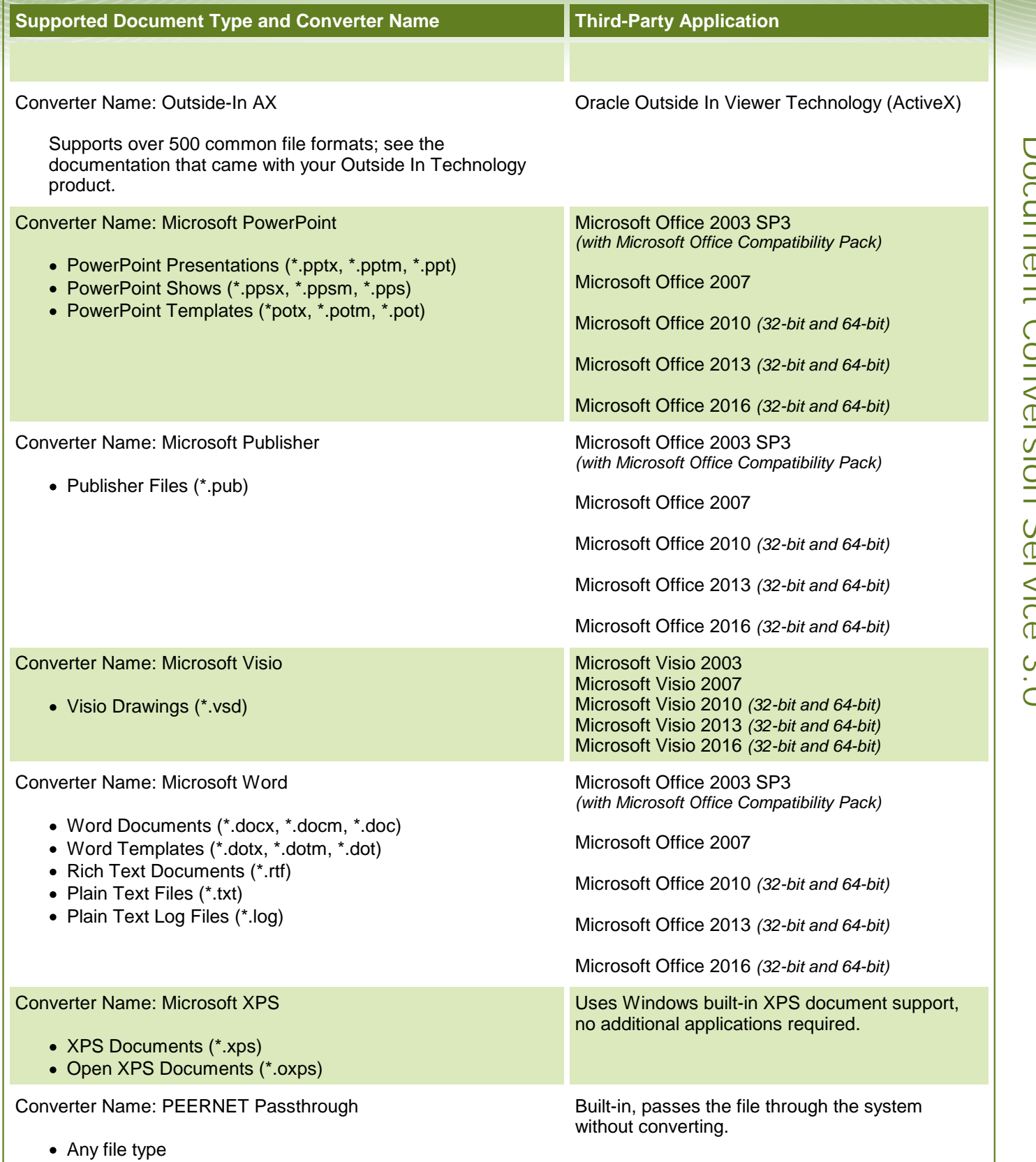